**How to edit a picture with Gimp for Oknitme software**

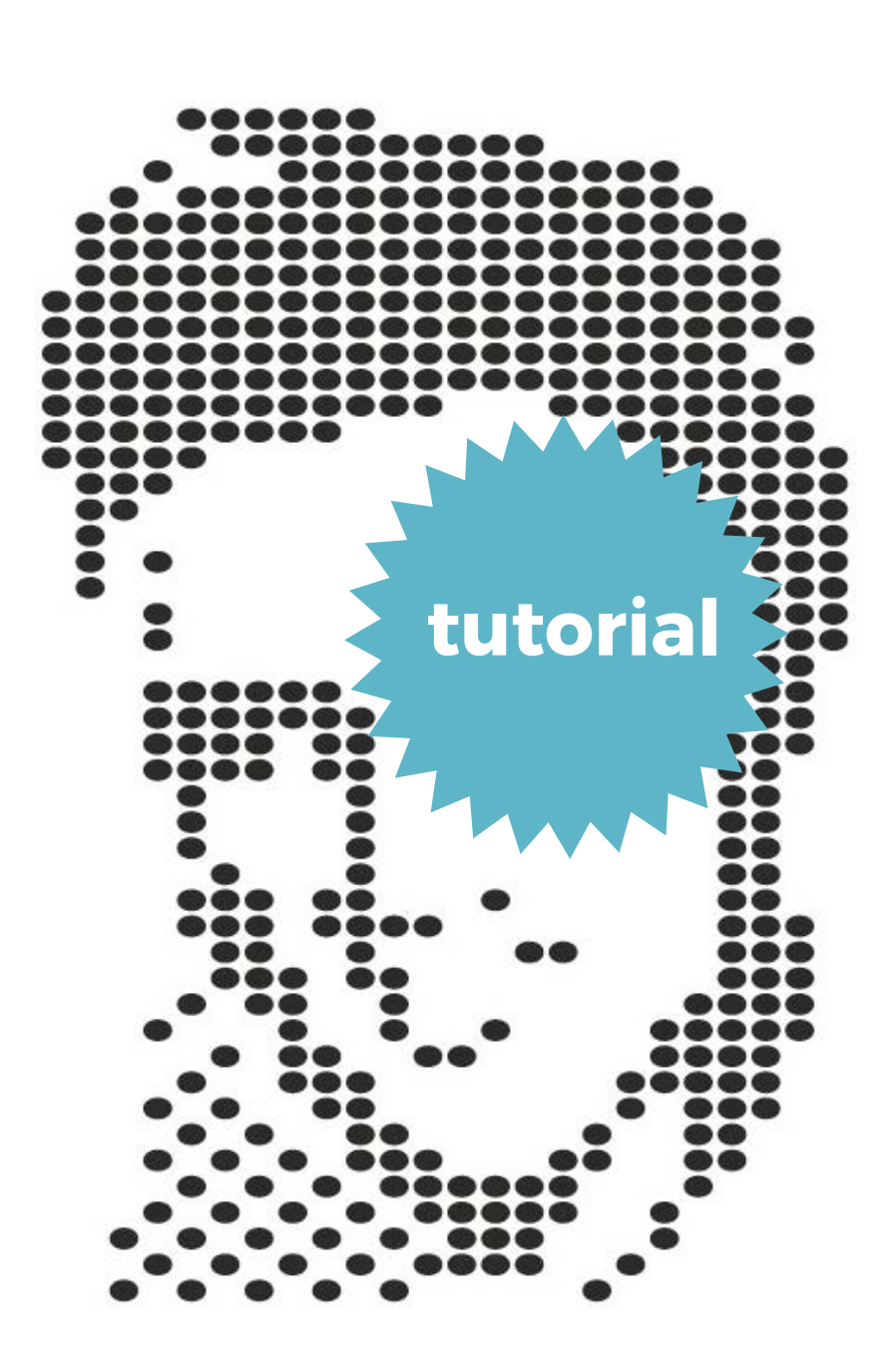

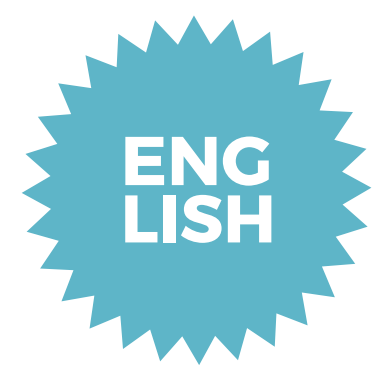

**2 Foto editing Gimp**

#### **Open and crop**

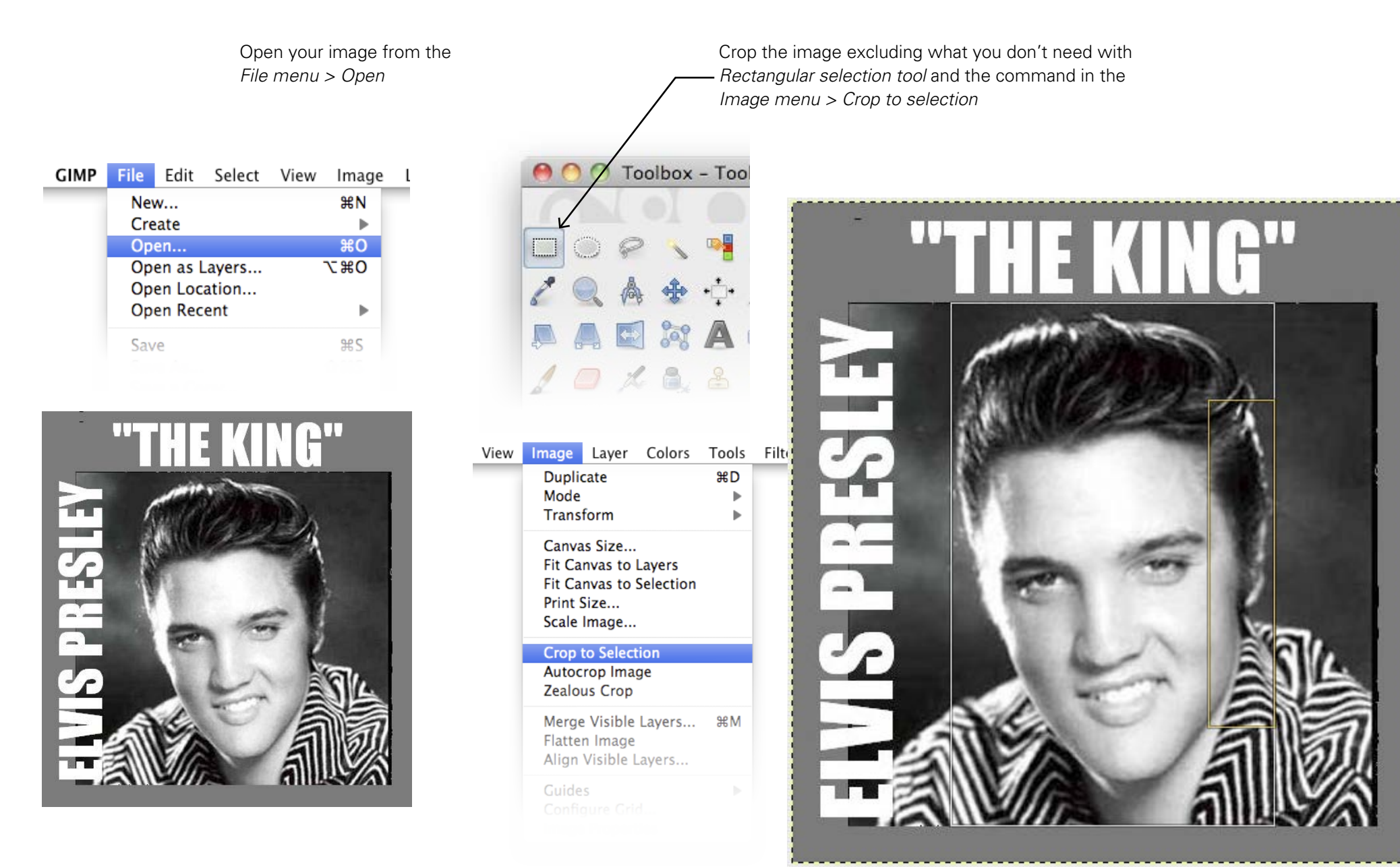

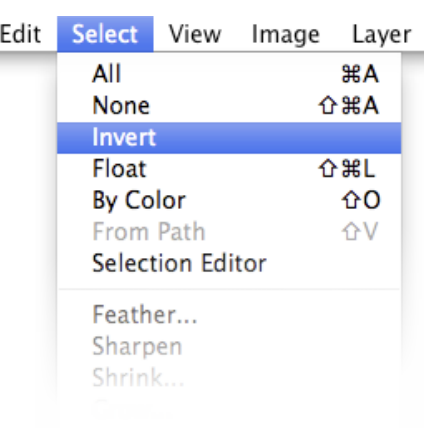

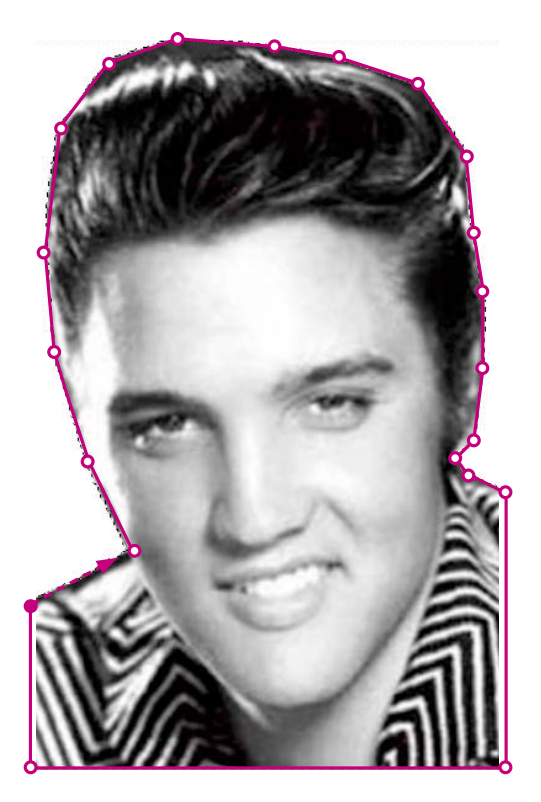

Use *Eraser* tool to delete directly what you don't need, without select. Or select the image quickly with the *Lazo*  tool…

**Clipping**

… then use the command *Selection menu > Inverse*  to switch the selection from foreground to background and fill the selected area with white color from the *Edit menu > Fill with BG Color (background color)*

Be sure to have *Black* in foreground and *White* in background, otherwise click the angle arrows to

Choose the correct size of your brush and hard edges

*Eraser*

switch

Opacity

Size

Brush

2. Hardness 100

*Lazo tool* Toolbox - Tool Options **Joy**  $\mathbf{e}_i$ ஃ **Vô** Tool Options  $\begin{picture}(20,20) \put(0,0){\dashbox{0.5}(5,0){ }} \thicklines \put(0,0){\dashbox{0.5}(5,0){ }} \thicklines \put(0,0){\dashbox{0.5}(5,0){ }} \thicklines \put(0,0){\dashbox{0.5}(5,0){ }} \thicklines \put(0,0){\dashbox{0.5}(5,0){ }} \thicklines \put(0,0){\dashbox{0.5}(5,0){ }} \thicklines \put(0,0){\dashbox{0.5}(5,0){ }} \thicklines \put(0,0){\dashbox{0.5}(5,0){ }} \thicklines \put(0,0){\dashbox{0.5}(5,$ Eraser Mode: Normal

100,0

 $\Delta$ 幻

20,00  $\frac{A}{v}$ 

 $0,00$ 

D

幻

How can you select and clip at the best? Follow this tutorial on Youtube *click here*

#### **4 Grids**

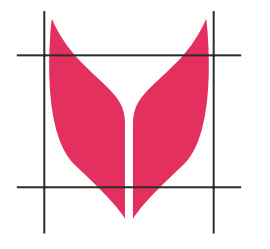

If you take a look at the shapes: the grid of the punchcard has a squared shape but the knitted fabric knit is rectangular.

In order to obtain a proportional illustration on the knitted fabric, we'll have to shrink the width of the drawing before feeding it to Oknitme software.

The correct image should be horizontally reduced by 75-85% circa (depending on the thickness of yarn and tension of machine).

Once you knit the jaquard image using the punchacard, the illustration will reach correct proportions.

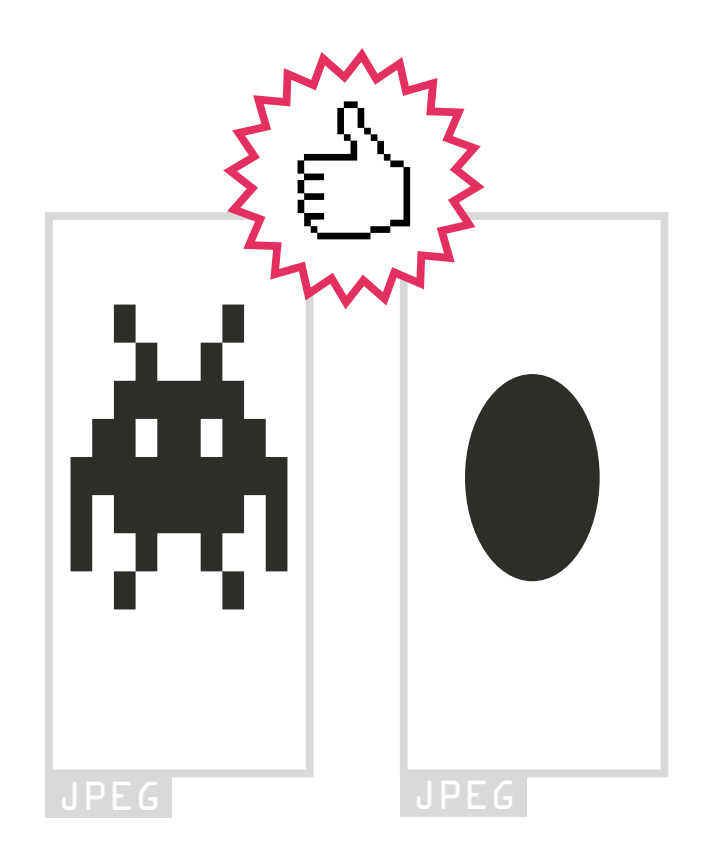

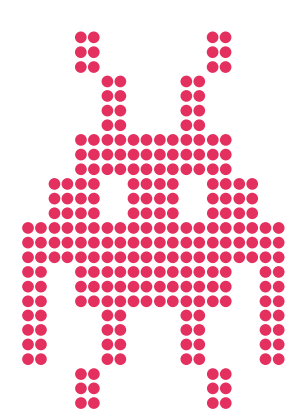

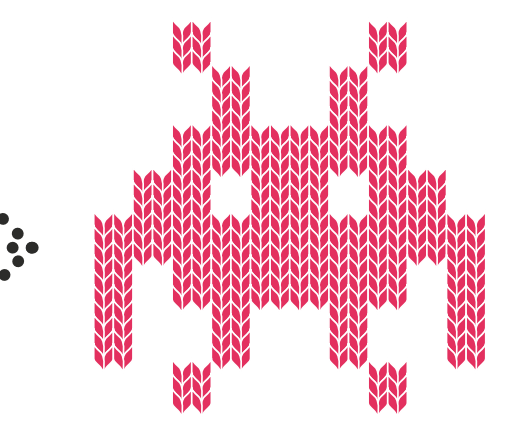

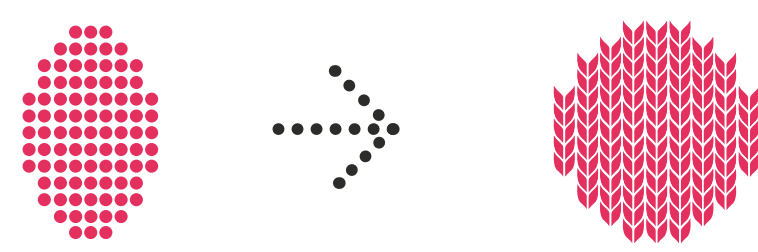

## **Shrink imge by changing proportion**

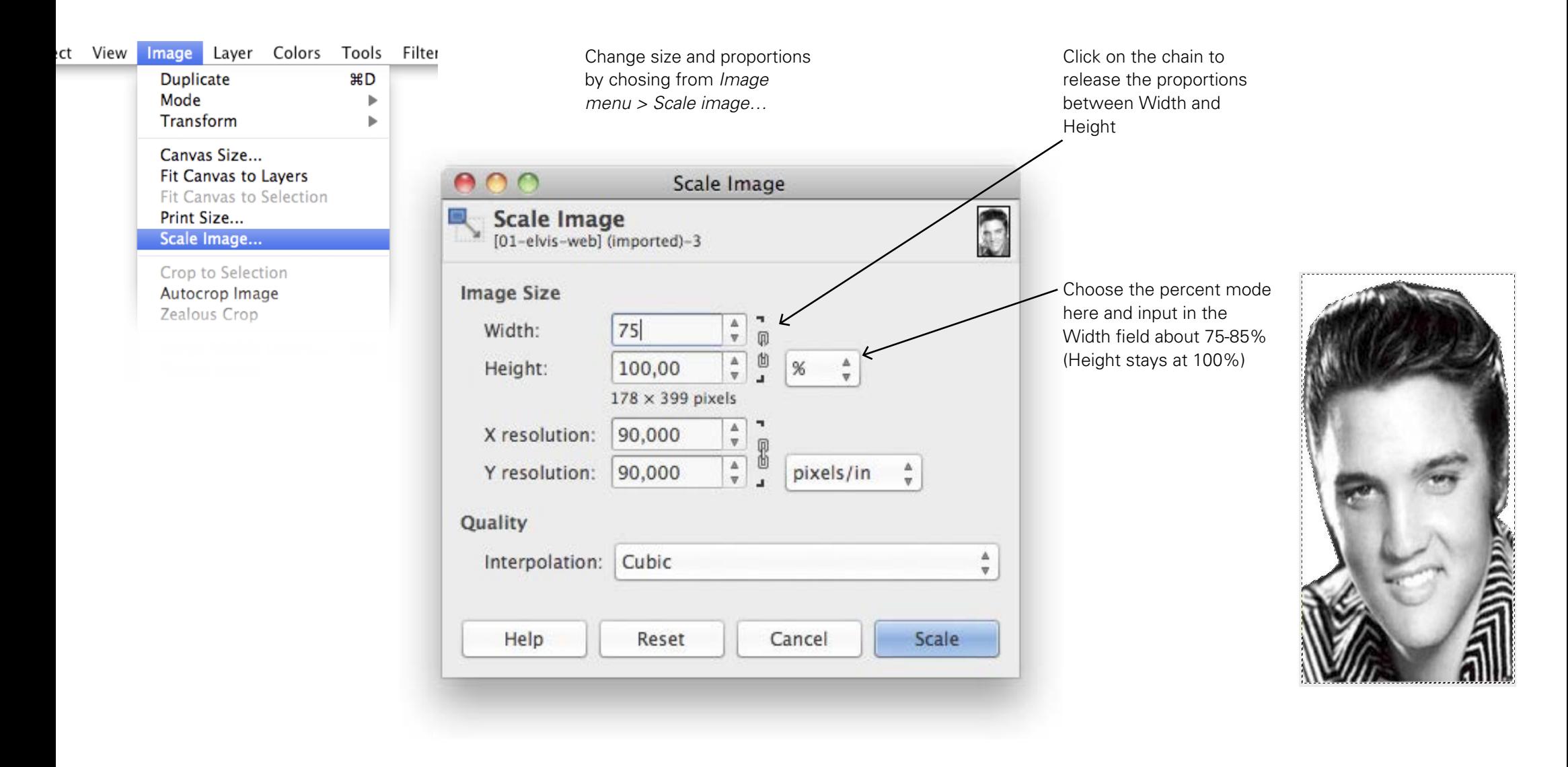

#### **Contrast**

Contrast the picture using the *Colors menu > Brightness and Contrast*

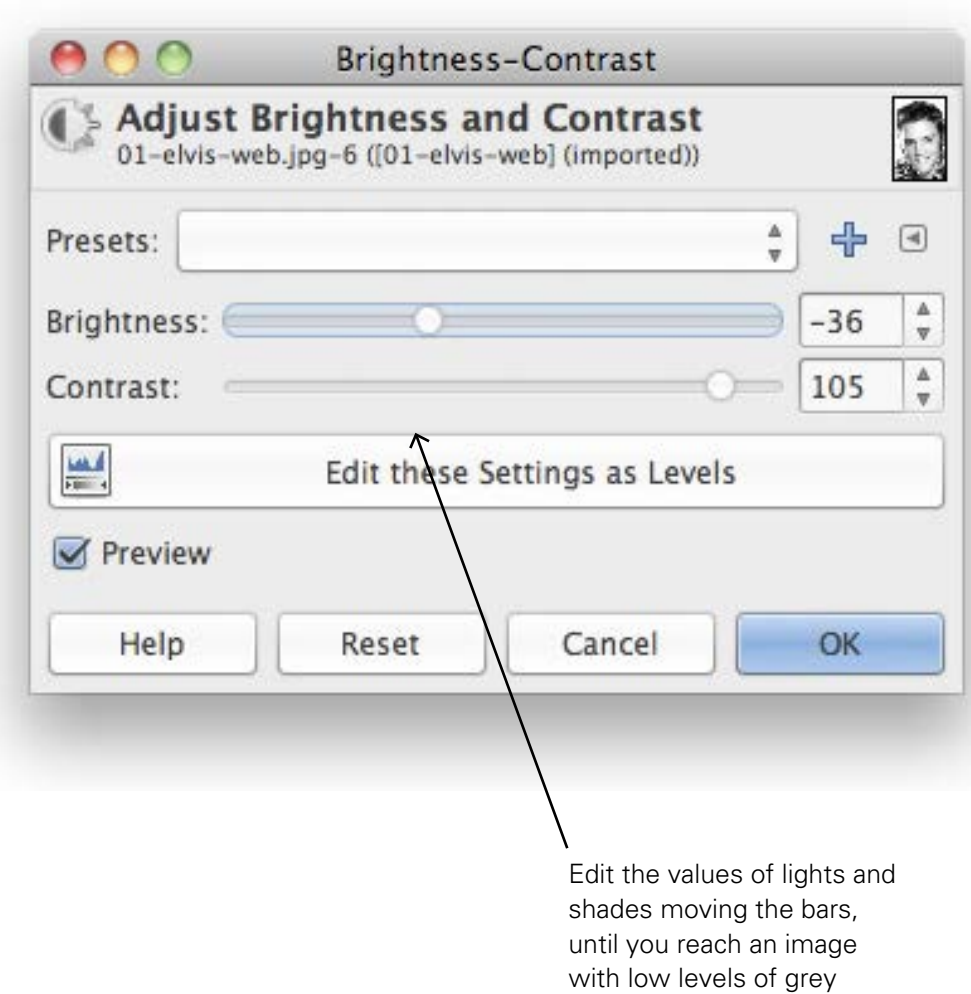

**6 Photo editing**

**Gimp**

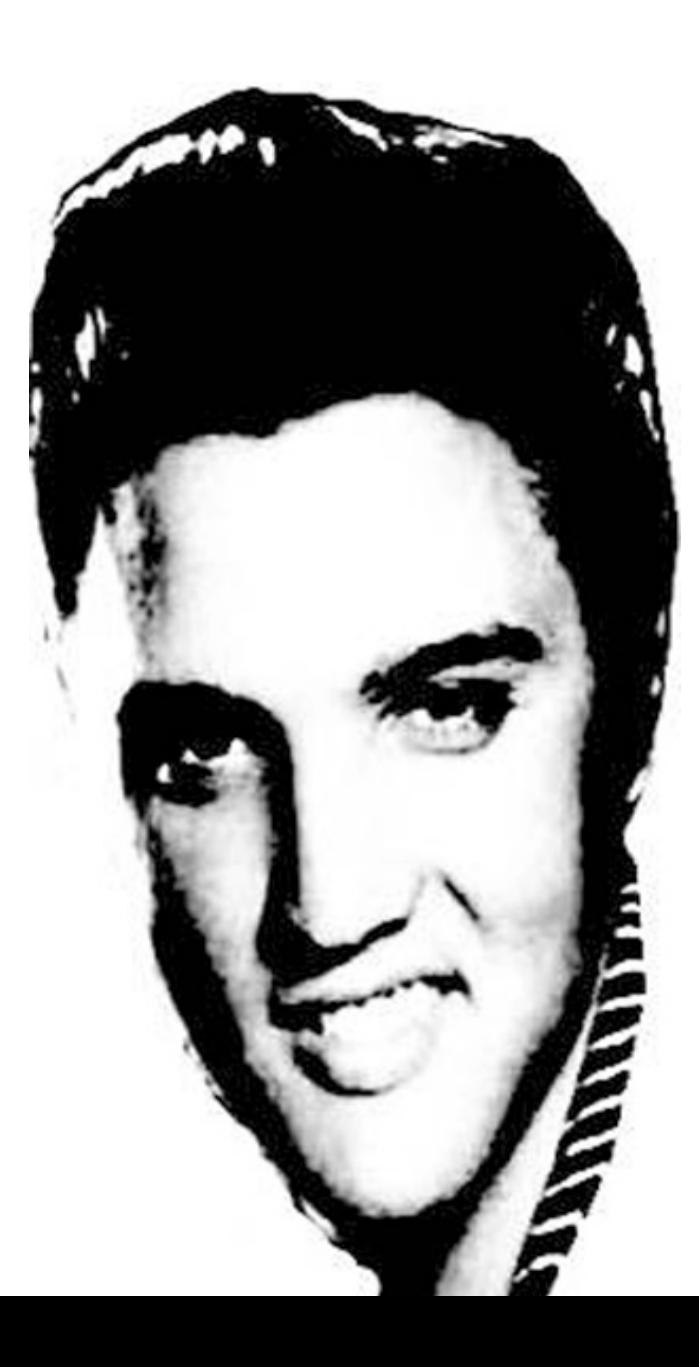

## **Convert to Indexed**

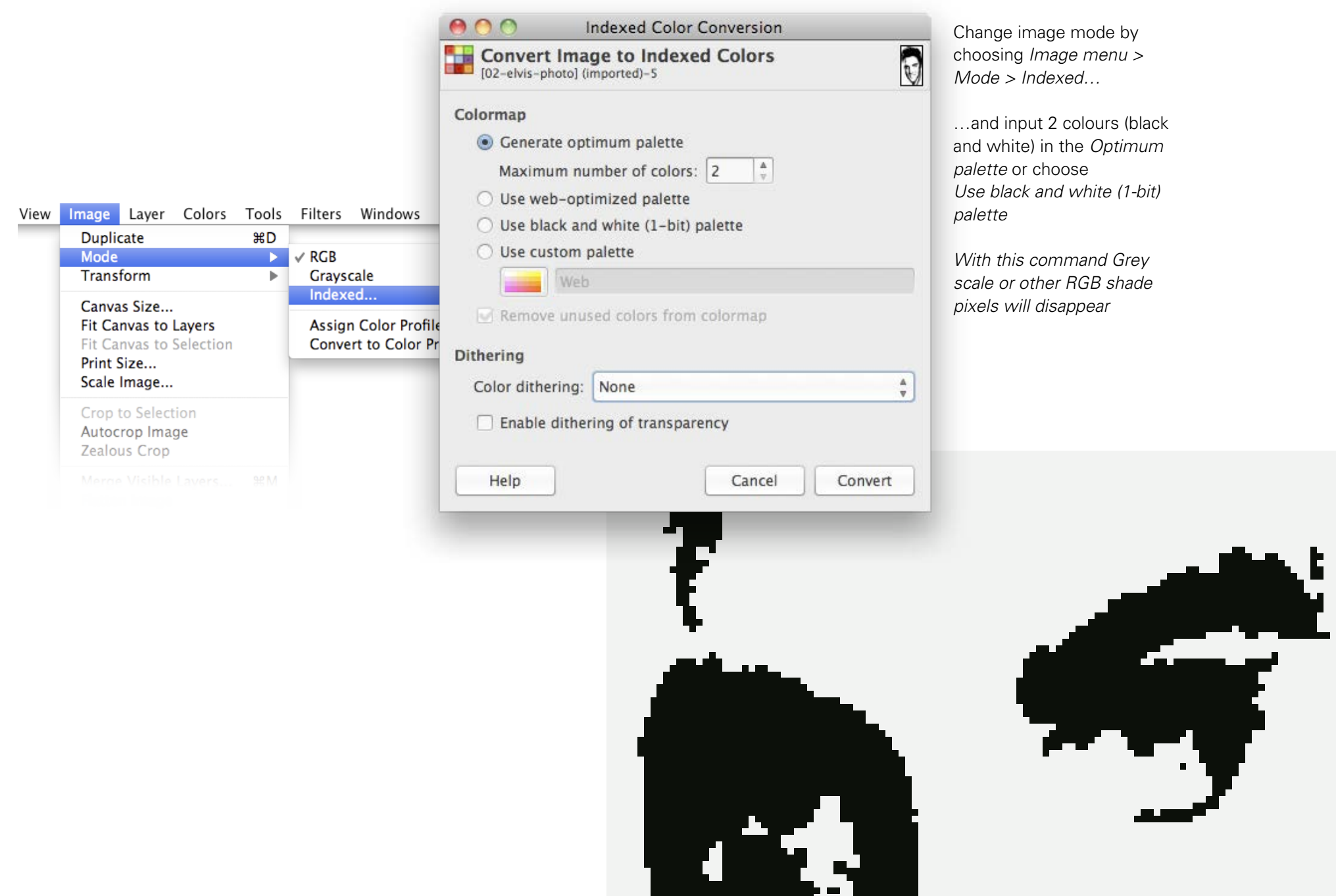

## **Scale image**

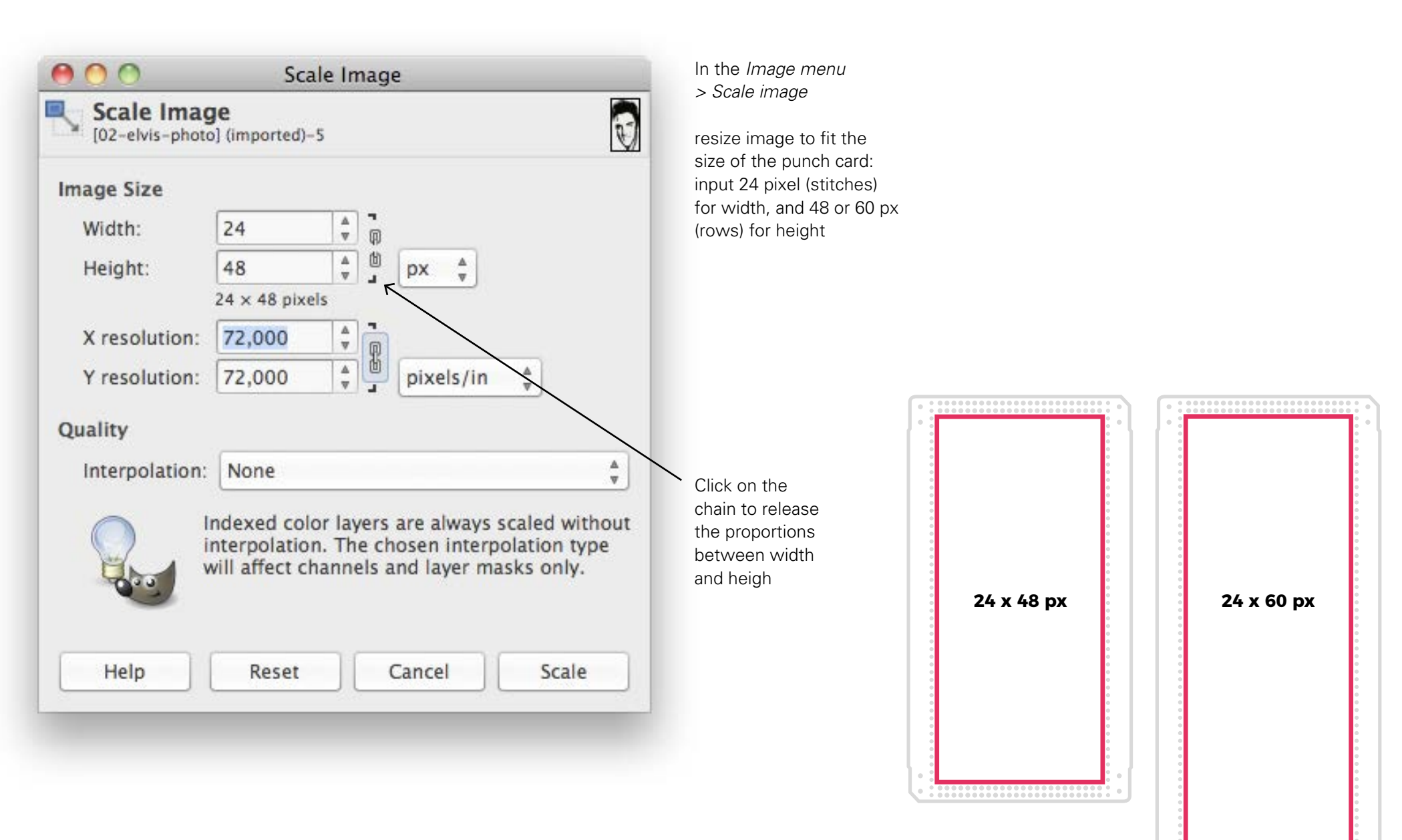

## **Pencil tool**

Edit your image pixel-bypixel with *Pencil tool***● ● ●** Toolbox - Tool Options 胸 ♨  $\mathbb{R}$ D å A. ஃ ♦ 2 Ď pencil tool uses Ģ,  $\leftarrow$ the foreground colour, so switch Ē. colors by clicking **Voltage Tool Options**  $\textcircled{\scriptsize{\textsf{m}}}$ on the angle Pencil arrows  $\frac{\Delta}{\pi}$ Mode: Normal Opacity 100,0  $_{\rm v}$ Brush ø 2. Hardness 100  $1,00$   $\leftarrow$   $\sqrt{2}$ Size choose the brush with crisp edges **Aspect Ratio**  $0,00 \frac{4}{9}$ 8J enter 1 (px)  $0,00 \frac{4}{9}$ Angle 幻 **Exercise** Dynamics Pressure Opacity  $\overline{\mathscr{D}}$ Dynamics Options Apply Jitter  $\Box$  Smooth stroke

高

高

伶

幻

![](_page_8_Picture_3.jpeg)

![](_page_9_Picture_97.jpeg)

In *Resolution* fields write the values of your knitting gauge sample: for eg here I entered 33(X) and 42(Y) because I have 33 sts for 42 rs, in 10 cm (4 in)

Click on the chain to release the proportions between width and heigh

### **Rectangular pixels**

If you want verify your project, you can change pixels from squared shape to rectangular. This step is just a mode to visualize your image, that you can activate or de-activate with the command *Dot* 

*for dot* in the *View menu.* Actually Gimp will export an image with squared pixels, correct to be processed with Oknitme software:

in the *Image menu > Scale image (Resolution fields),* write the width and the heigh of your knitted swatch (or the proportion between width and heigh)

then in the *View menu,* uncheck the command *Dot for*  dot: now pixels have a rectangular shape

![](_page_9_Picture_98.jpeg)

![](_page_9_Picture_10.jpeg)

# **View grid**

You can better count pixels displaying the *Grid* in the *View menu.* You can also change the Grid viewing mode from *Gimp menu > Preferences.* In the left column click on *Default grid* and change the values as we suggest

In some versions of Gimp, you need restart the software to view the changes of the Preferences panel

![](_page_10_Picture_3.jpeg)

**11 Photo editing**

**Gimp**

![](_page_10_Figure_4.jpeg)

#### **Export as**

When you are happy of the results, you're ready to save the image in *File menu > Export as…* and choose JPEG o PNG format

![](_page_11_Picture_171.jpeg)

![](_page_11_Picture_172.jpeg)

Remember that white pixels correspond to full spaces in punch card, so white will be the main/ background color in the knitted fabric. Black pixels (holes in punch card) will be the second/contrast color in the knitted fabric.

If you prefer, you can switch main-to-contrast color before Export and quickly obtain a negative image with the command: *Colors menu > Invert*

![](_page_11_Figure_7.jpeg)

*contrast yarn/ black pixels*

![](_page_12_Picture_1.jpeg)

**13 Oknitme Upload image**

Upload your image from Oknitme home-page using *Browse here* (or drag and drop on the dotted box)

Push the *Do the magic*  button to see the transformation. The image becomes a squared grid

![](_page_12_Figure_5.jpeg)

![](_page_12_Figure_6.jpeg)

### **14 Oknitme Edit**

![](_page_13_Picture_1.jpeg)

![](_page_13_Figure_2.jpeg)

If you want to make some changes, you can edit the grid pressing on *Edit:*

you can add or delete dots or move, rotate e reflect the whole image

![](_page_13_Figure_6.jpeg)

![](_page_13_Figure_7.jpeg)

When you are happy with it, save it with the *Lock button* and click on *Punch-it* to create the digital punchcard

## **15 Oknitme Download, cut, knit**

![](_page_14_Picture_48.jpeg)

Download the SVG and cut the punchcard using a plotter or lasercut in your local fablab

The punchcard is ready to be used on the knitting machine to create a jacquard piece

Remember that the plain is background color and dots are contrast color

![](_page_14_Picture_6.jpeg)

a workshop by Claudia Scarpa perkypics.tumblr.com ratatatata-milano.tumblr.com

at WeMake via Stefanardo da Vimercate 27/5 20128 Milano www.wemake.cc

![](_page_15_Picture_2.jpeg)

![](_page_15_Picture_3.jpeg)